# **Apple ProRes RAW**

White Paper May 2023

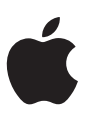

## **Contents**

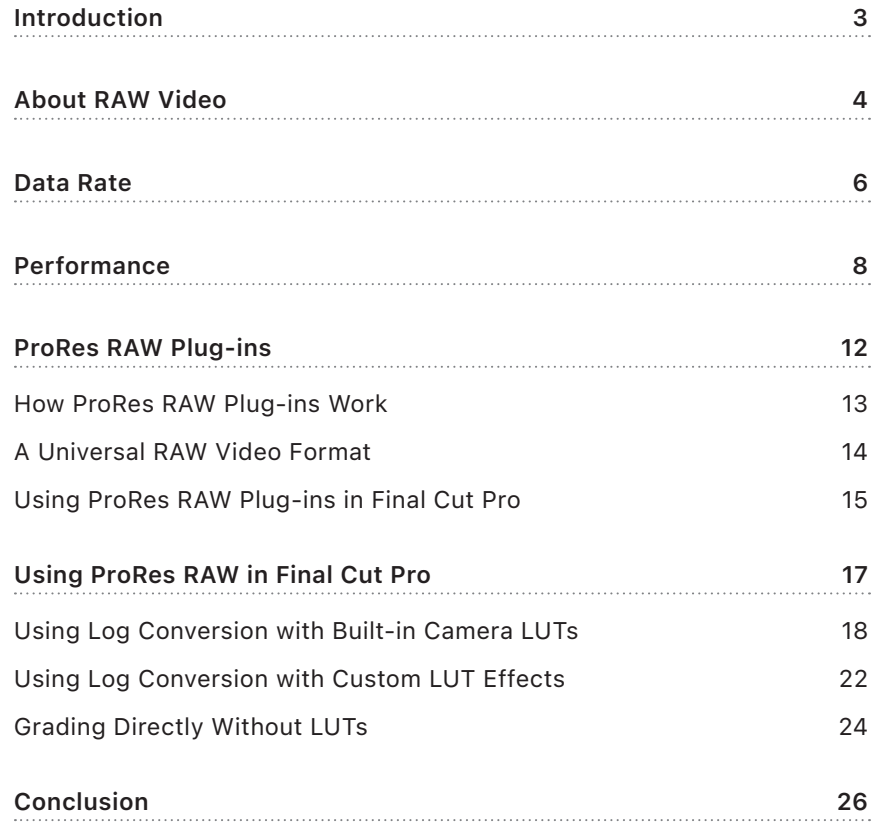

## <span id="page-2-0"></span>Introduction

In 2007, Apple introduced the Apple ProRes codec family, providing an unparalleled combination of real-time, multistream editing performance, impressive image-quality preservation, and reduced storage rates for high-bit-depth 4:2:2 and 4:4:4:4 video.

Apple ProRes RAW is based on the same principles and underlying technology as existing ProRes codecs, but is applied to a camera sensor's pristine RAW image data rather than conventional image pixels. ProRes RAW brings to RAW video the same great performance, quality, and ease of use that ProRes has brought to conventional video, in a format ideal for high-dynamic-range (HDR) content creation in Final Cut Pro.

## <span id="page-3-0"></span>About RAW Video

Digital camera sensors consist of an array of millions of light-sensitive elements called *photosites* that convert the light exposed to the sensor to an array of digital intensity values. To capture color, most current digital cameras use a color filter array that yields a single primary color value (such as red, green, or blue) at each photosite location. This color filter arrangement is known as a *Bayer pattern*, where each two-by-two group of photosites consists of one red, one blue, and two green sensor elements. In contrast, conventional RGB images consist of not one but three primary color values (red, green, and blue) at each pixel location.

| R   G   R   G   R   G   R   G |  |  |  |
|-------------------------------|--|--|--|
| G B G B G B G B               |  |  |  |
| R G R G R G R G               |  |  |  |
| G B G B G B G B               |  |  |  |
| R   G   R   G   R   G   R   G |  |  |  |
| G B G B G B G B               |  |  |  |
| R G R G R G R G               |  |  |  |
| G B G B G B G B               |  |  |  |

| RGB RGB RGB RGB RGB RGB RGB RGB |  |  |  |
|---------------------------------|--|--|--|
| RGB RGB RGB RGB RGB RGB RGB RGB |  |  |  |
| RGB RGB RGB RGB RGB RGB RGB RGB |  |  |  |
| RGB RGB RGB RGB RGB RGB RGB RGB |  |  |  |
| RGB RGB RGB RGB RGB RGB RGB RGB |  |  |  |
| RGB RGB RGB RGB RGB RGB RGB RGB |  |  |  |
| RGB RGB RGB RGB RGB RGB RGB RGB |  |  |  |
| RGB RGB RGB RGB RGB RGB RGB RGB |  |  |  |

Bayer pattern Conventional RGB

The process of converting a Bayer pattern image to a conventional RGB image is known as *demosaicing*. For conventional video, demosaicing and other processing operations are performed within the camera to produce viewable RGB images that can be recorded into a video file.

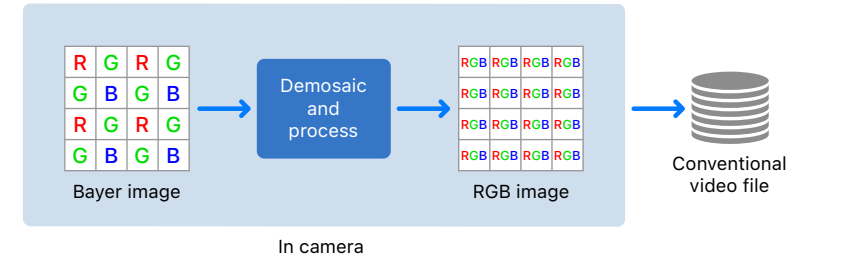

At playback time, an application needs only to decode the conventional video file to produce RGB images that can be edited and displayed. The demosaicing and processing have already been performed by the camera at capture time and are "burned in."

In contrast, ProRes RAW directly encodes the Bayer pattern image. Demosaicing and processing are deferred to the time of playback and are performed by application software.

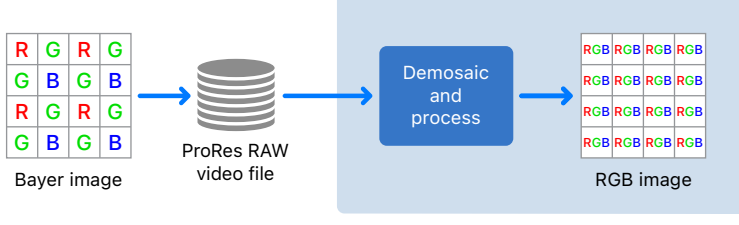

In application

This requires more computation during playback but allows for greater flexibility. Just as different image and video codecs must make tradeoffs between compression rate, quality, and complexity, demosaicing algorithms must make tradeoffs between speed, quality, and other factors. Using ProRes RAW lets you defer the choice of demosaicing algorithm until post-production and allows you to take advantage of RAW processing enhancements and demosaicing algorithm improvements in future software.

## <span id="page-5-0"></span>Data Rate

ProRes RAW is available at two compression levels: Apple ProRes RAW and Apple ProRes RAW HQ. Both achieve excellent preservation of RAW video content, with additional quality available at the higher data rate of Apple ProRes RAW HQ. Compression-related visible artifacts are very unlikely with Apple ProRes RAW, and extremely unlikely with Apple ProRes RAW HQ.

As is the case with existing ProRes codecs, the data rates of ProRes RAW are proportional to frame rate and resolution. ProRes RAW data rates also vary according to image content, but to a greater degree than ProRes data rates.

With most video codecs, including the existing ProRes family, a technique known as *rate control* is used to dynamically adjust compression to meet a target data rate. This means that, in practice, the amount of compression—hence quality—varies from frame to frame depending on the image content. In contrast, ProRes RAW is designed to maintain constant quality and pristine image fidelity for all frames. As a result, images with greater detail or sensor noise are encoded at higher data rates and produce larger file sizes.

ProRes RAW data rates benefit from encoding Bayer pattern images that consist of only one sample value per photosite. Apple ProRes RAW data rates generally fall between those of Apple ProRes 422 and Apple ProRes 422 HQ, and Apple ProRes RAW HQ data rates generally fall between those of Apple ProRes 422 HQ and Apple ProRes 4444, as shown in the chart below.

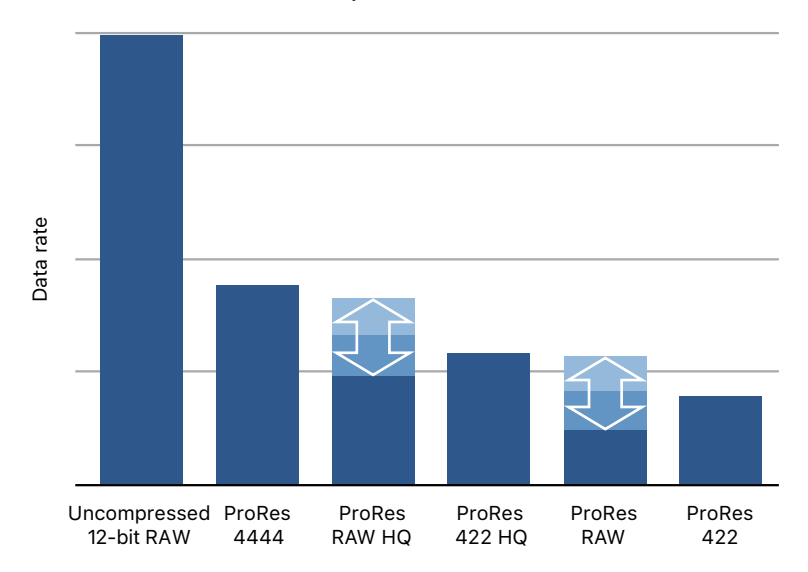

**Comparative Data Rates**

## <span id="page-7-0"></span>**Performance**

Like the existing ProRes codec family, ProRes RAW is designed for speed. Despite the additional computational demands of RAW video editing, ProRes RAW brings to RAW video the same first-rate performance and ease of editing that ProRes has brought to conventional video.

RAW video playback requires not only decoding the video bitstream but also demosaicing the decoded RAW image. Final Cut Pro includes a streamlined and GPU-optimized demosaicing algorithm designed to meet the performance demands of real-time, multistream video editing.

The following chart shows the number of full-quality 4K streams that can be played simultaneously for Apple ProRes RAW HQ and Apple ProRes RAW on a 20-core Mac Studio computer. Apple ProRes 4444 and Apple ProRes 422 HQ are included for comparison.

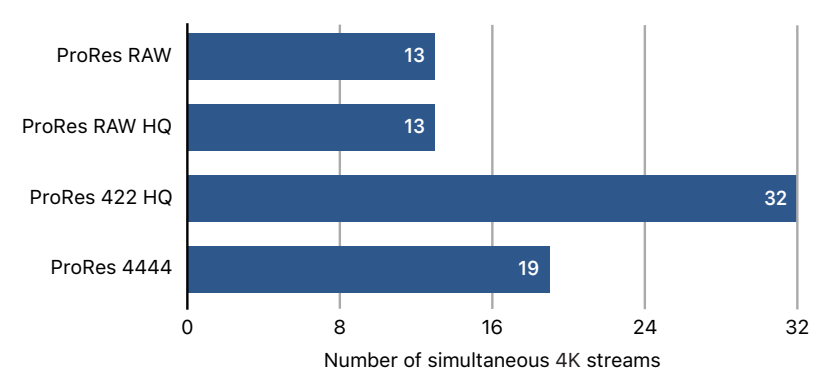

**Mac Studio – Final Cut Pro Multistream Playback DCI 4K 59.94p**

Testing conducted by Apple in February 2022 using preproduction Mac Studio systems with Apple M1 Ultra, 20-core CPU, 64-core GPU, 128GB of RAM, and 8TB SSD. Tested on prerelease versions of macOS Monterey 12.3 and Final Cut Pro 10.6.2, using 1-minute picture-in-picture projects with 13 streams of Apple ProRes RAW video, 13 streams of Apple ProRes RAW HQ video, 32 streams of Apple ProRes 422 HQ video, and 19 streams of Apple ProRes 4444 video, all at 4096 x2160 resolution and 59.94 frames per second. Performance may vary based on system configuration, media type, and other factors.

ProRes RAW also supports accelerated reduced-resolution decoding modes that are used in the Final Cut Pro Better Performance playback setting for even greater performance and responsiveness.

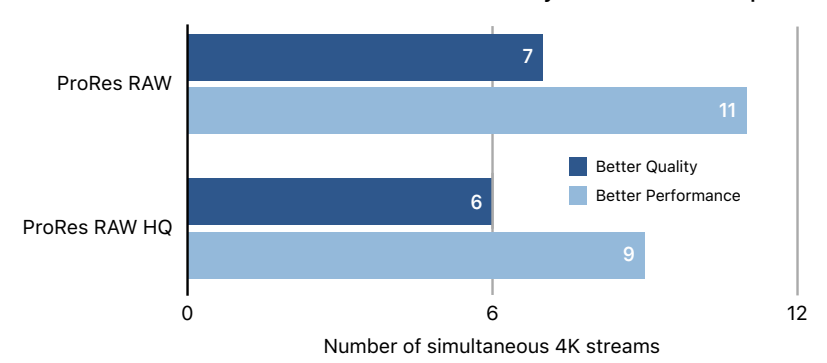

**MacBook Pro – Final Cut Pro Multistream Playback DCI 4K 59.94p**

Testing conducted by Apple in October 2021 on preproduction 16-inch MacBook Pro systems with Apple M1 Max chip with 10-core CPU, 32-core GPU, 64GB of RAM, and an 8TB SSD. Tested on macOS Monterey with Final Cut Pro 10.6 using 1-minute picture-in-picture projects with 11 streams of Apple ProRes RAW video and 11 streams of Apple ProRes RAW HQ video, all at 4096 x2160 resolution and 59.94 frames per second. Performance may vary based on system configuration, media type, and other factors.

Compared to other RAW video formats supported by Final Cut Pro, ProRes RAW offers superior performance in both playback and rendering, as shown in the charts below.

#### **Picture-in-Picture Playback: Simultaneous 4K Streams**

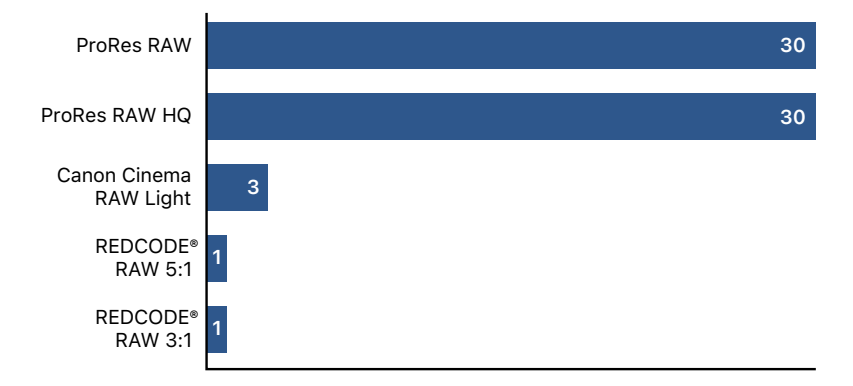

Testing conducted by Apple in February 2022 using preproduction Mac Studio systems with Apple M1 Ultra, 20-core CPU, 64-core GPU, 128GB of RAM, and 8TB SSD. Tested on prerelease versions of macOS Monterey 12.3 and Final Cut Pro 10.6.2, Canon RAW Plugin 2.1 for Final Cut Pro, and plug-ins from RED Apple Workflow Installer v18.2, using 50-second picture-in-picture projects with 30 streams of Apple ProRes RAW video, 30 streams of Apple ProRes RAW HQ video, 3 streams of Canon Cinema RAW Light video, 1 stream of REDCODE® RAW 5:1 video, and 1 stream of REDCODE® RAW 3:1 video, all at 4096 x2160 resolution and 23.98 frames per second. Performance may vary based on system configuration, media type, and other factors.

#### **Faster 8-Bit HEVC Export**

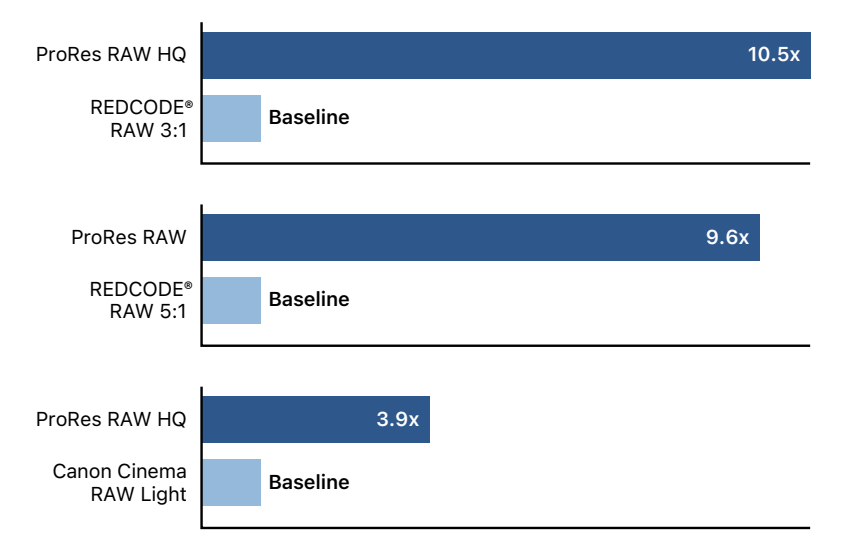

Testing conducted by Apple in December 2021 on preproduction 16-inch MacBook Pro systems with Apple M1 Max, 10-core CPU, 32-core GPU, 64GB of RAM, and 8TB SSD. Tested on macOS Monterey with Final Cut Pro 10.6.1, Canon RAW Plugin 2.1.0.3 for Final Cut Pro, and plug-ins from RED Apple Workflow Installer v18.2.2, using 50-second projects with Apple ProRes RAW HQ video, Apple ProRes RAW video, REDCODE® RAW 3:1 video, REDCODE® RAW 5:1 video, and Canon Cinema RAW Light video, all at 4096 x2160 resolution and 23.98 frames per second. Performance may vary based on system configuration, media type, and other factors.

#### **Faster H.264 Export**

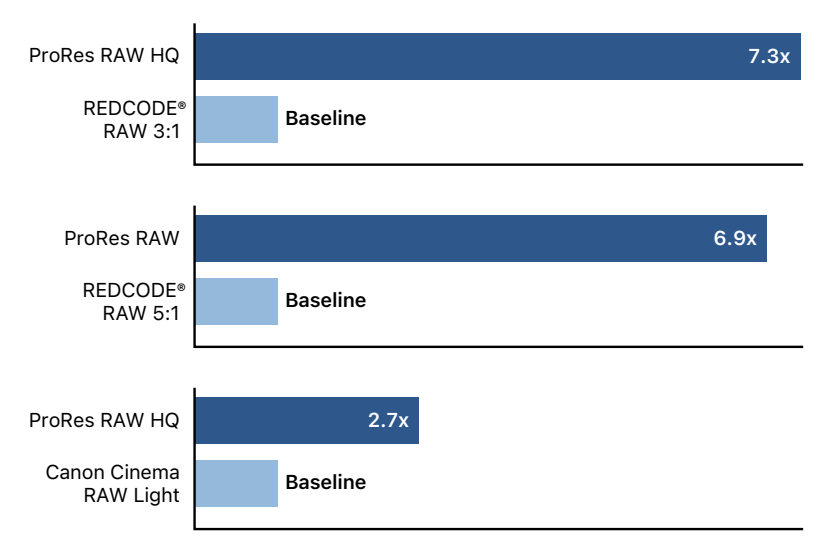

Testing conducted by Apple in December 2021 on preproduction 16-inch MacBook Pro systems with Apple M1 Max, 10-core CPU, 32-core GPU, 64GB of RAM, and 8TB SSD. Tested on macOS Monterey with Final Cut Pro 10.6.1, Canon RAW Plugin 2.1.0.3 for Final Cut Pro, and plug-ins from RED Apple Workflow Installer v18.2.2, using 50-second projects with Apple ProRes RAW HQ video, Apple ProRes RAW video, REDCODE® RAW 3:1 video, REDCODE® RAW 5:1 video, and Canon Cinema RAW Light video, all at 4096 x2160 resolution and 23.98 frames per second. Performance may vary based on system configuration, media type, and other factors.

**Faster Render Speed**

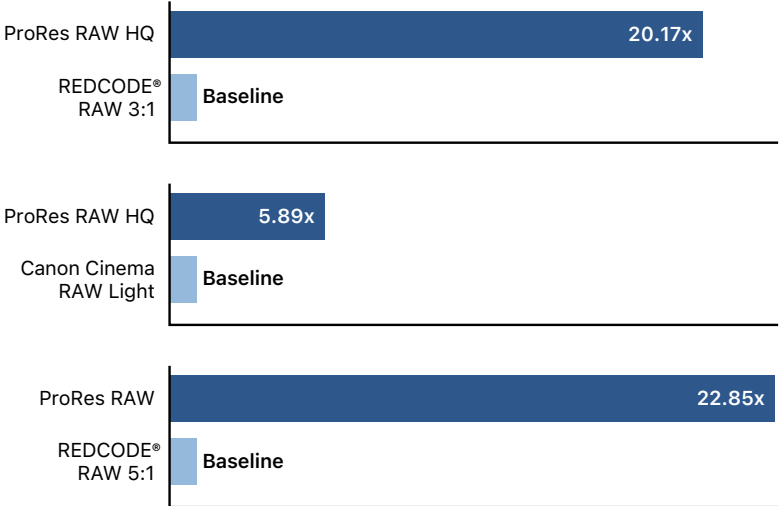

Testing conducted by Apple in February 2022 using preproduction Mac Studio systems with Apple M1 Ultra, 20-core CPU, 64-core GPU, 128GB of RAM, and 8TB SSD. Tested on prerelease versions of macOS Monterey 12.3 and Final Cut Pro 10.6.2, Canon RAW Plugin 2.1 for Final Cut Pro, and plug-ins from RED Apple Workflow Installer v18.2, using 50-second projects with Apple ProRes RAW HQ video, Apple ProRes RAW video, REDCODE® RAW 3:1 video, REDCODE® RAW 5:1 video, and Canon

Cinema RAW Light video, all at 4096 x2160 resolution and 23.98 frames per second. Performance

may vary based on system configuration, media type, and other factors.

## <span id="page-11-0"></span>ProRes RAW Plug-ins

Since the initial release of ProRes RAW, Apple has provided a standard, general-purpose RAW conversion pipeline, both for Apple's own products and for third-party applications that support ProRes RAW.

The processing stages following ProRes RAW decompression including white balancing, demosaicing, color conversion, and exposure adjustment—have been uniform, independent of the camera maker, model, sensor, and any unique processing features a camera maker might want to provide.

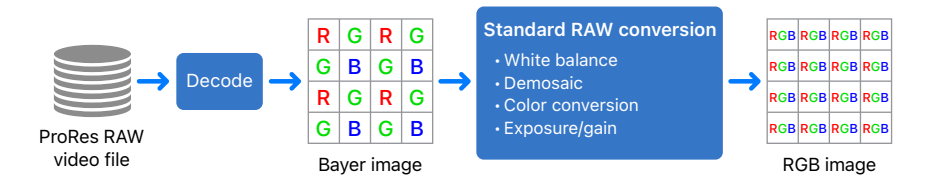

In spring 2023, Apple introduced ProRes RAW plug-ins, an innovation that lets camera makers provide their own ProRes RAW processing pipeline to take advantage of the unique properties of their cameras, sensors, lenses, and more.

### <span id="page-12-0"></span>How ProRes RAW Plug-ins Work

When you install a ProRes RAW plug-in from a camera maker and edit ProRes RAW footage from a camera model supported by the plug-in, you can choose whether to use standard processing or camera-specific processing provided by the plug-in.

If you choose the ProRes RAW plug-in, it's used to create the RGB image. Using a ProRes RAW plug-in can allow you to make cameraspecific adjustments such as custom white balancing, noise reduction, demosaicing, lens distortion correction, and more.

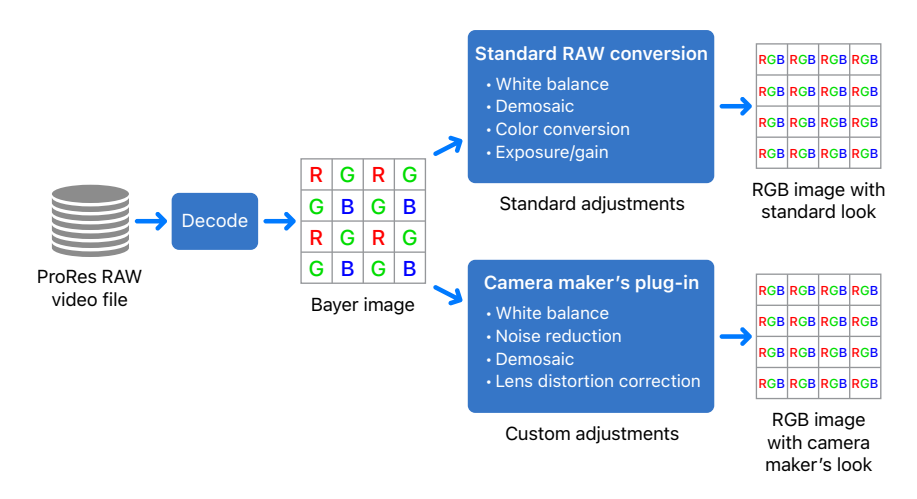

This process works for cameras that support ProRes RAW either by recording internally or by recording to a third-party recorder, such as those made by Atomos, as long as the ProRes RAW media contains the metadata needed by the plug-in. (You might need to update the firmware in the camera or recorder to the latest version.)

### <span id="page-13-0"></span>A Universal RAW Video Format

ProRes RAW can be regarded as a universal RAW video format: Every camera maker can provide their own unique processing, in a completely confidential way, by writing a single ProRes RAW plug-in that brings out the best quality and unique looks created by their own cameras. ProRes RAW becomes, in effect, the conduit for their custom processing. A single RAW video format, ProRes RAW can carry the unique characteristics of any camera, sensor, processing, and lens combination. ProRes RAW simply delivers the RAW sensor values at the highest quality and efficiency, and custom plug-ins handle the unique processing.

As shown in the figure below, ProRes RAW plug-ins can be supported not only in Final Cut Pro (and other Apple products in the future) but also by the many third-party applications that have licensed the ProRes RAW SDK, such as nonlinear editors (NLEs) and color correction applications.

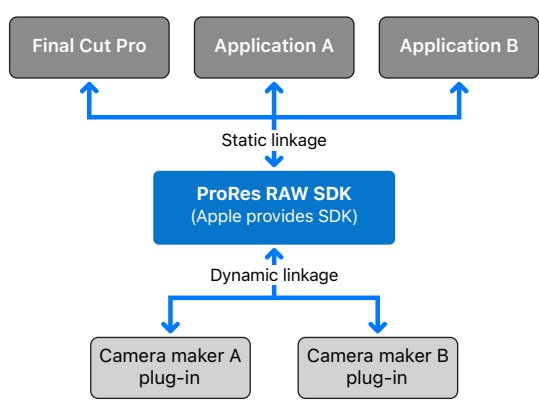

(Camera maker develops plug-in)

The ProRes RAW plug-in model has been designed to work not only with macOS but also with Windows and Linux. Apple will work with all ProRes RAW third-party application developers to provide updated SDKs with support for ProRes RAW plug-ins.

After an application has been updated to incorporate the new SDK version, it will support any camera maker's plug-in without requiring a further update. Camera makers need only develop one plug-in (per supported OS platform) that provides their unique processing, and their plug-in will automatically be supported by all applications that have updated to the new ProRes RAW SDK.

### <span id="page-14-0"></span>Using ProRes RAW Plug-ins in Final Cut Pro

After you update to the latest version of Final Cut Pro, download the appropriate plug-in from the camera maker's website, and install the plug-in, you can set Final Cut Pro to use the plug-in instead of the standard conversion.

### **Choose a ProRes RAW plug-in**

- 1. Import ProRes RAW media compatible with the plug-in, and select it in the browser or the timeline.
- 2. If the Info inspector isn't already shown, choose Window > Show in Workspace > Inspector, then click the Info button at the top.

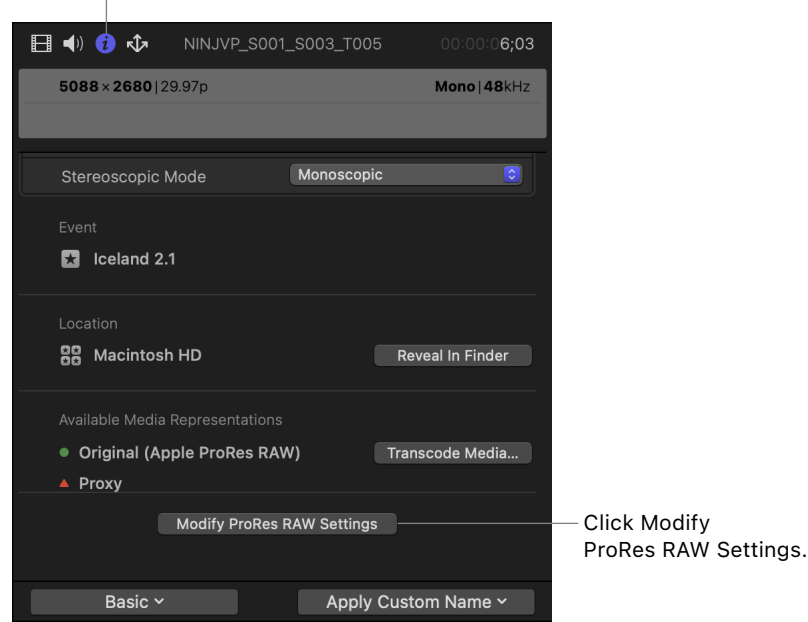

Click the Info button.

3. At the bottom of the Info inspector, click Modify ProRes RAW Settings.

4. In the ProRes RAW Settings window, click the "Process using" pop-up menu and choose the plug-in you want to use.

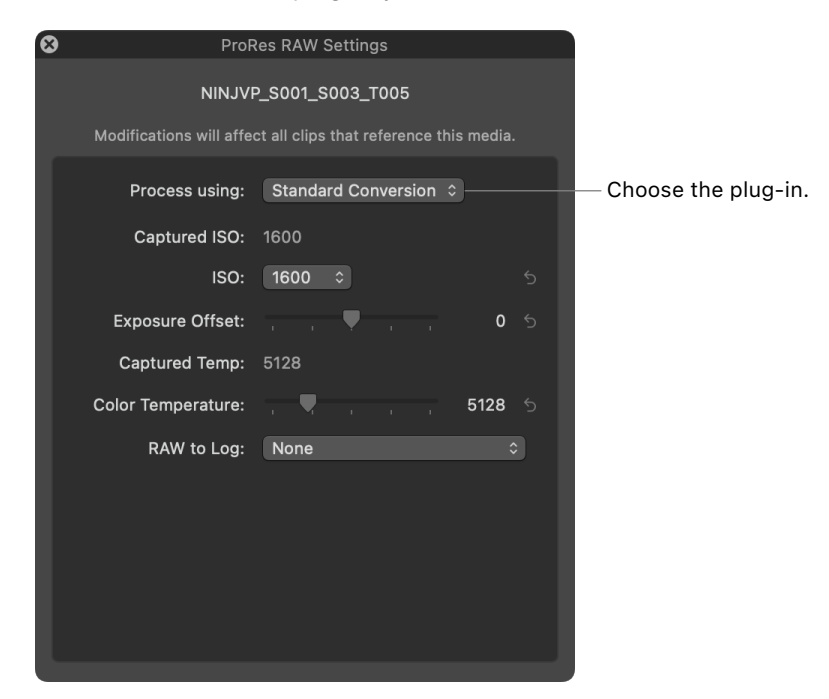

5. View or adjust any of the plug-in settings.

For more information, see [Adjust ProRes RAW camera settings](https://support.apple.com/guide/final-cut-pro/adjust-prores-raw-camera-settings-ver4a0814ef7/mac) in the Final Cut Pro User Guide for Mac.

## <span id="page-16-0"></span>Using ProRes RAW in Final Cut Pro

ProRes RAW is an ideal format for creating wide-gamut, high-dynamicrange (HDR) content because it captures the full dynamic range and color gamut of the camera sensor. If you want to create standarddynamic-range (SDR) content, such as high-definition broadcast (Rec. 709) video, the high dynamic range of a ProRes RAW source file must be restricted to a dynamic range suitable for viewing on an SDR display. This process is called *tone mapping*.

There are three primary ways to use ProRes RAW with Final Cut Pro in your post-production workflow:

- [Using Log Conversion with Built-in Camera LUTs](#page-17-1)
- [Using Log Conversion with Custom LUT Effects](#page-21-1)
- [Grading Directly Without LUTs](#page-23-1)

For more information about working with HDR in Final Cut Pro, see the [Final Cut Pro User Guide for Mac](https://support.apple.com/guide/final-cut-pro/welcome/mac) and HDR and Wide Color Gamut [in Final Cut Pro.](https://www.apple.com/final-cut-pro/docs/HDR_WideColor.pdf)

### <span id="page-17-1"></span><span id="page-17-0"></span>Using Log Conversion with Built-in Camera LUTs

Most professional video cameras today support recording in a *log* format. Using log enables a higher dynamic range of light levels to be represented compared to standard video gamma functions. Because many color-grading workflows are based on working with log video, Final Cut Pro can automatically apply a log conversion setting to ProRes RAW media files during import. With log conversion applied, ProRes RAW files behave just like conventional log video and can be edited the same way.

Using built-in log conversion allows you to color correct ProRes RAW video as if it were SDR or HDR video, depending on your library color-processing setting. When your library is set to Standard color processing, you can color correct ProRes RAW video as if it were SDR video. With your library set to Wide Gamut HDR, you can color correct ProRes RAW video as if it were HDR video.

### **RAW to Log Setting**

Decoding ProRes RAW directly results in HDR linear values rather than log. When using standard RAW conversion, the RAW to Log setting in the ProRes RAW Settings window applies different camera maker log functions so that you can color correct your ProRes RAW files as log video. (Prior to Final Cut Pro 10.6.6, this setting was located in the Info inspector.) Because ProRes RAW files contain metadata that identifies the camera maker, Final Cut Pro can apply the appropriate log function (such as Canon Log 2, Panasonic V-Log, or Sony S-Log3) upon import. You can also adjust this setting manually.

### **Change the RAW to Log setting**

- 1. Select one or more video clips recorded with ProRes RAW.
- 2. If the Info inspector isn't already shown, choose Window > Show in Workspace > Inspector, then click the Info button at the top.

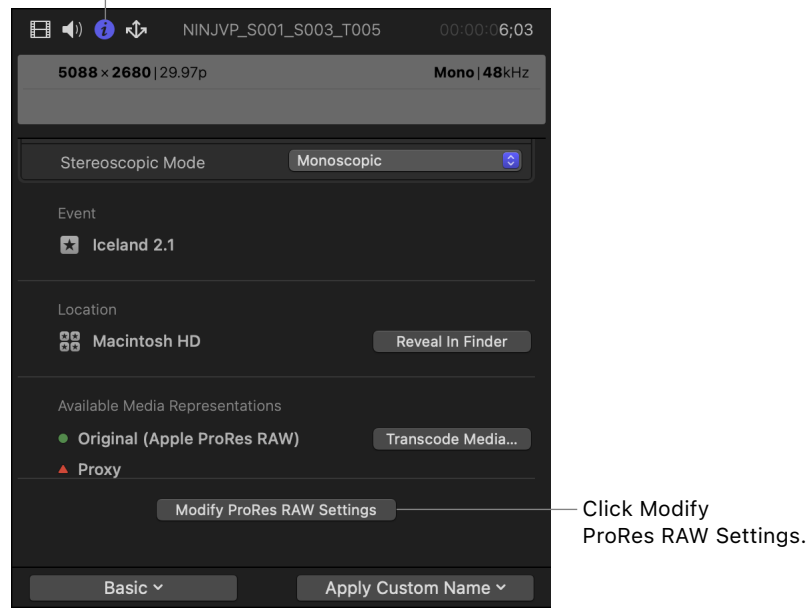

Click the Info button.

- 3. At the bottom of the inspector, click Modify ProRes RAW Settings.
- 4. In the ProRes RAW Settings window, click the RAW to Log pop-up menu and choose an option.

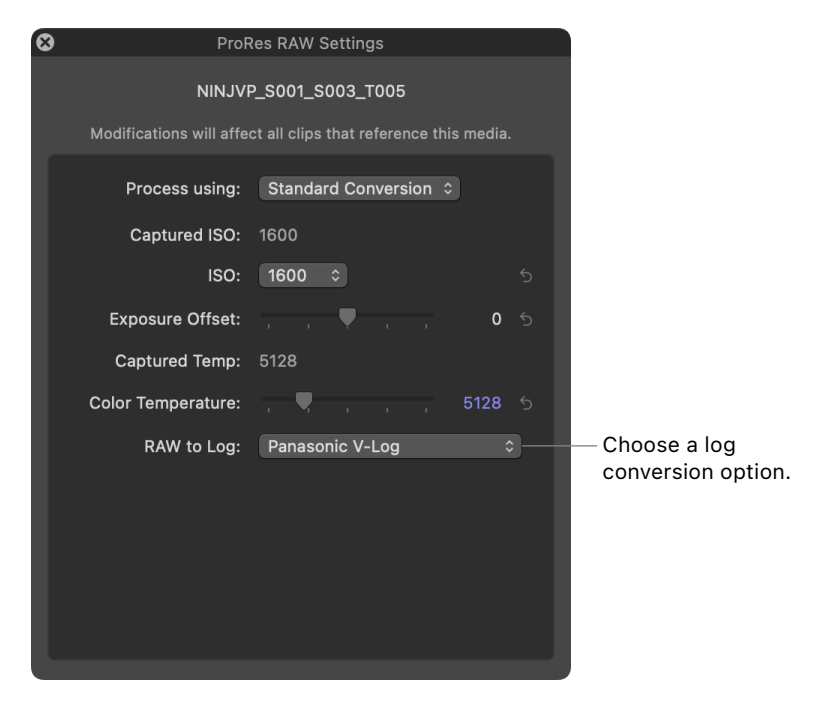

5. Click the Close button to close the ProRes RAW Settings window.

### **Camera LUT Setting**

A *lookup table* (LUT) is a set of data that transforms pixel values to change the way an image looks. Because log video footage initially looks flat, Final Cut Pro can apply a Camera LUT setting to make the image look less flat and more vibrant. It essentially converts the logencoded image to an image in the intended output color space in a way that looks pleasing to the eye. As with all video shot with log encoding, Final Cut Pro automatically applies the Camera LUT setting based on metadata in the file that identifies the camera maker. If the metadata is missing (for example, if it was lost during transcoding), you can view or change the Camera LUT setting in the Info inspector.

### **Confirm or change the Camera LUT setting**

- 1. Select one or more video clips recorded with ProRes RAW.
- 2. If the Info inspector isn't already shown, choose Window > Show in Workspace > Inspector, then click the Info button at the top.

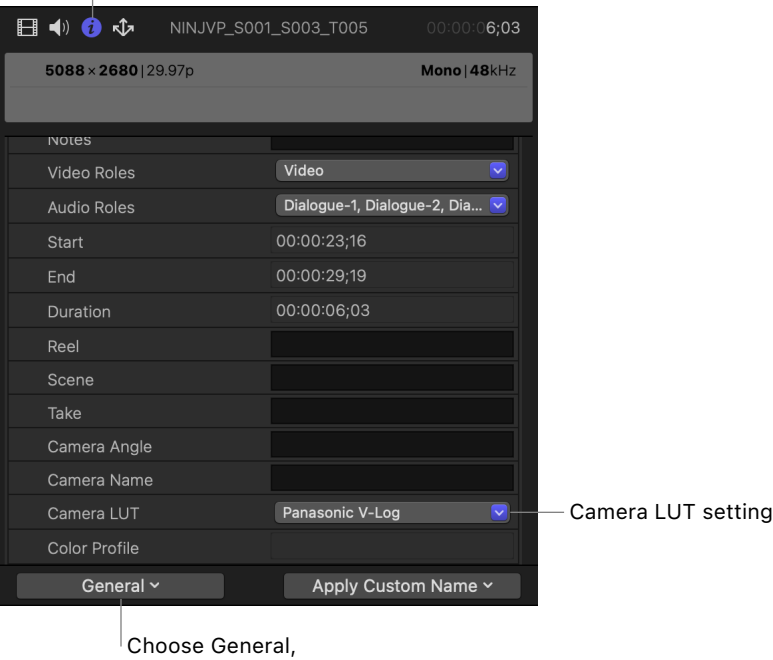

Click the Info button.

- 3. Click the Metadata View pop-up menu in the bottom-left corner, then choose either General, Extended, or Settings.
- 4. In the Camera LUT pop-up menu, confirm the current setting, or choose a different Camera LUT setting.

Extended, or Settings.

The type of conversion performed by the built-in camera LUT depends on the library color-processing setting. When color processing is set to Standard, the log conversion applies tone mapping to reduce the original high dynamic range of the log content to a range suitable for SDR video.

To make the full dynamic range of the original video available in the working color space, change the library color-processing setting to Wide Gamut HDR. When color processing is set to Wide Gamut HDR, the built-in camera LUT does not apply tone mapping and preserves the full dynamic range for color correction and effects.

### **Set library color processing to Wide Gamut HDR**

- 1. Select a library in the Libraries sidebar.
- 2. Choose File > Library Properties, then click the Modify button at the top of the inspector.

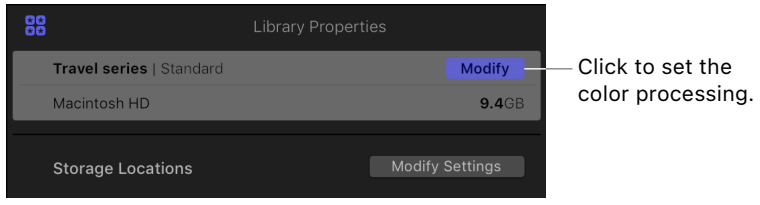

### 3. Select Wide Gamut HDR.

You can add ProRes RAW clips directly to an HDR project in the timeline—for example, a project set to Rec. 2020 PQ or Rec. 2020 HLG and monitor them using a professional reference monitor such as the Apple Pro Display XDR. You can easily color correct the clips using the advanced color correction tools in Final Cut Pro. See [Intro to color](https://support.apple.com/guide/final-cut-pro/intro-to-color-correction-effects-verca9e937d/mac)  [correction effects](https://support.apple.com/guide/final-cut-pro/intro-to-color-correction-effects-verca9e937d/mac) and [Color correct HDR video with Pro Display XDR](https://support.apple.com/en-al/guide/final-cut-pro/ver27c9f61bc/mac) in the Final Cut Pro User Guide for Mac.

### <span id="page-21-1"></span><span id="page-21-0"></span>Using Log Conversion with Custom LUT Effects

This workflow employs a Custom LUT effect (instead of a built-in camera LUT) and allows you to color correct ProRes RAW video as though it were log video.

### **Step 1: Change the Camera LUT setting to None**

- 1. Select one or more video clips recorded with ProRes RAW.
- 2. If the Info inspector isn't already shown, choose Window > Show in Workspace > Inspector, then click the Info button at the top.

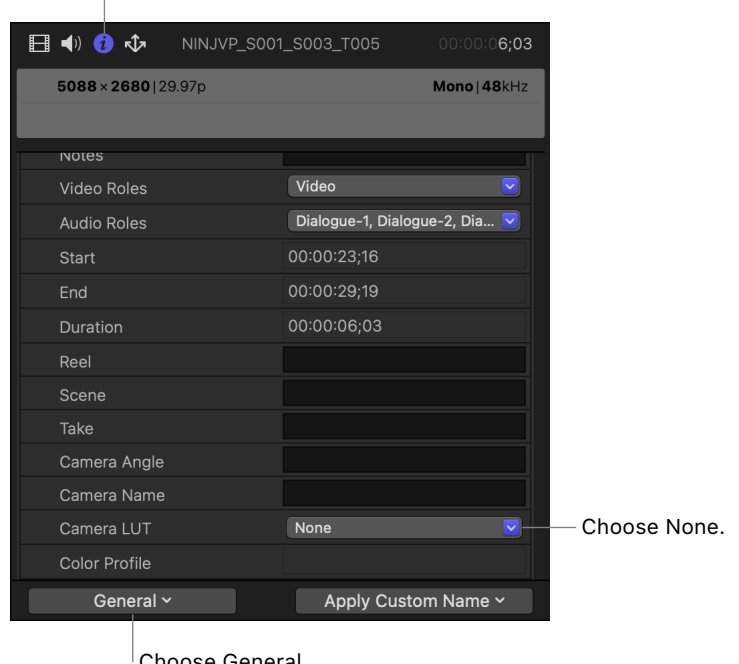

Click the Info button.

- Choose General, Extended, or Settings.
- 3. Click the Metadata View pop-up menu in the bottom-left corner, then choose either General, Extended, or Settings.
- 4. Click the Camera LUT pop-up menu and choose None.

When Camera LUT is set to None, the color correction tools (such as Color Wheels and Color Curves) and other effects operate on the log-encoded values. No tone mapping is applied to the source, and no dynamic range is lost.

#### **Step 2: Apply color correction and any other video effects**

Make adjustments to color balance, exposure, and white balance.

Do any of following:

- *Adjust the ISO setting and color temperature:* See [Adjust ProRes](https://support.apple.com/guide/final-cut-pro/adjust-prores-raw-camera-settings-ver4a0814ef7/mac) RAW [camera settings](https://support.apple.com/guide/final-cut-pro/adjust-prores-raw-camera-settings-ver4a0814ef7/mac) in the Final Cut Pro User Guide for Mac.
- *Apply color correction:* See [Intro to color correction effects](https://support.apple.com/guide/final-cut-pro/intro-to-color-correction-effects-verca9e937d/mac) in the Final Cut Pro User Guide for Mac.
- *Apply video effects:* See [Intro to clip effects](https://support.apple.com/guide/final-cut-pro/intro-to-clip-effects-ver4e315e8/mac) in the Final Cut Pro User Guide for Mac.

#### **Step 3: Import and apply a Custom LUT effect**

You will need to apply a Custom LUT effect (as the last effect in the list) using a 3DLUT file that contains the conversion from log to the output color space. Custom LUT effects can be purchased and downloaded from a variety of sources, or you can create one yourself using inexpensive color-grading software or plug-ins.

- 1. Select a ProRes RAW clip in the timeline.
- 2. To open the Effects browser, choose Window > Show in Workspace > Effects.
- 3. Select the Color category on the left, then double-click Custom LUT to apply the effect to the selected clip.
- 4. If the Video inspector isn't already shown, choose Window > Show in Workspace > Inspector, then click the Video button  $\Box$  at the top.
- 5. In the Custom LUT section of the Video inspector, click the LUT pop-up menu and choose "Choose Custom LUT."

*Note:* If you previously imported a custom LUT, you can choose Recent and then choose from a list of recently used Custom LUT effects.

- 6. In the window that appears, navigate to the LUT file you want to import, and select it.
- 7. Click Open.

The LUT you imported appears as the selected LUT at the top of the Custom LUT section.

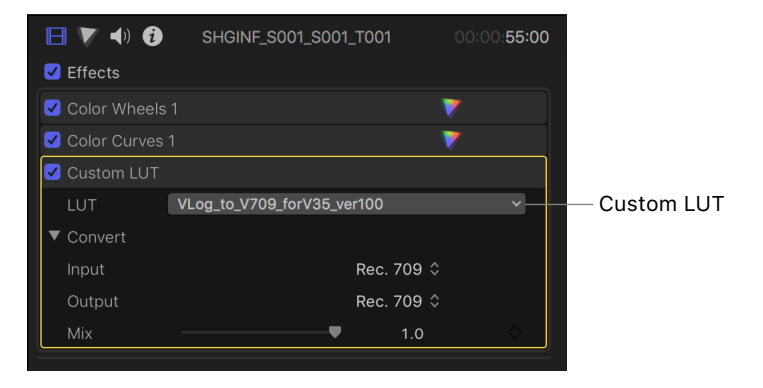

- <span id="page-23-0"></span>8. Click the Input pop-up menu and choose the color space the LUT converts from.
- 9. Click the Output pop-up menu and choose the color space the LUT converts to.

*Note:* Make sure the Custom LUT effect is the last effect in the effects list. If it isn't, you can simply drag it to the bottom of the list.

### <span id="page-23-1"></span>Grading Directly Without LUTs

This workflow allows you to color correct ProRes RAW video as HDR video, regardless of the library color-processing setting.

#### **Change the RAW to Log and Camera LUT settings to None**

- 1. Select one or more video clips recorded with ProRes RAW.
- 2. If the Info inspector isn't already shown, choose Window > Show in Workspace > Inspector, then click the Info button at the top.

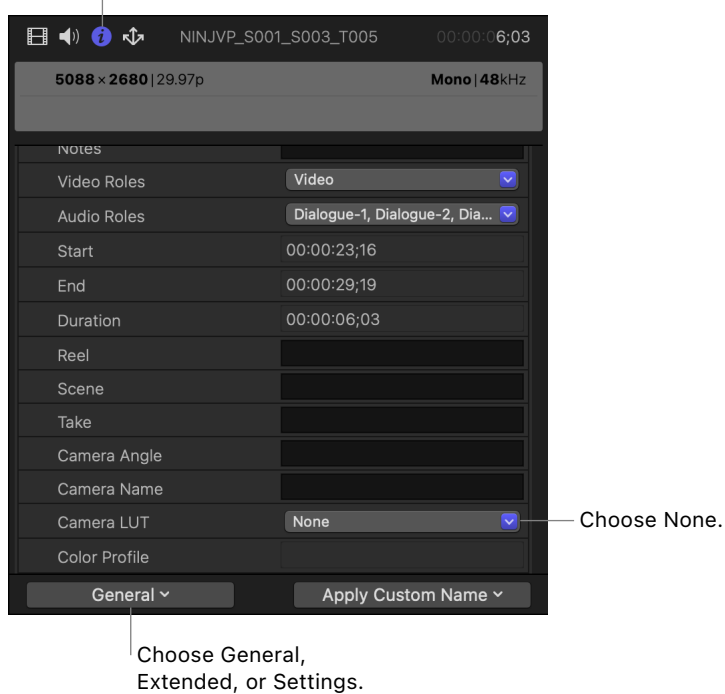

Click the Info button.

- 3. Click the Metadata View pop-up menu in the bottom-left corner, then choose either General, Extended, or Settings.
- 4. Click the Camera LUT pop-up menu and choose None.
- 5. At the bottom of the inspector, click Modify ProRes RAW Settings.

6. In the ProRes RAW Settings window, click the RAW to Log pop-up menu and choose None.

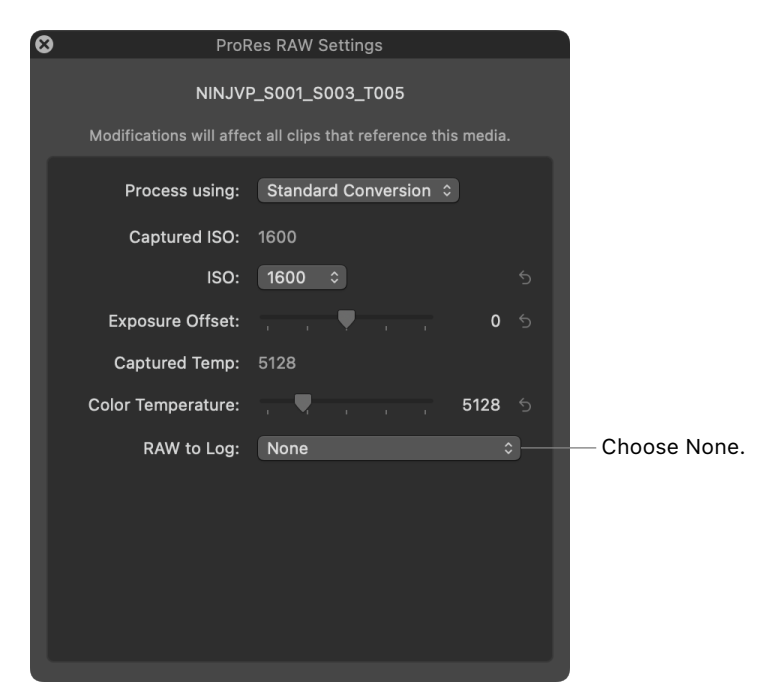

No tone mapping is applied to the source, and the full dynamic range is available in the working space, even in libraries set to Standard color processing.

- 7. Optionally, do any of the following:
	- *Adjust ProRes RAW camera settings (ISO and color temperature):* See [Adjust ProRes RAW camera settings](https://support.apple.com/guide/final-cut-pro/adjust-prores-raw-camera-settings-ver4a0814ef7/mac) in the Final Cut Pro User Guide for Mac. The available settings vary by camera model. For a list of ProRes RAW video cameras and devices, see the Apple Support article [Cameras supported by Final Cut Pro](https://support.apple.com/HT204203).
	- *Use color correction tools, such as Color Wheels, Color Curves, or Color Adjustments:* See [Intro to color correction effects](https://support.apple.com/guide/final-cut-pro/intro-to-color-correction-effects-verca9e937d/mac) in the Final Cut Pro User Guide for Mac.

## <span id="page-25-0"></span>Conclusion

Apple ProRes RAW is a powerful tool for recording and creating stunning images that preserves quality while maintaining performance. Much of the complexity of working with RAW is minimized with smart, automatic functions that make it easy for novices and experts alike to achieve excellent results. Being able to use the RAW image sensor data directly in Final Cut Pro during post-production gives you more control over the processing of the image, including demosaicing, linear-to-log conversions, and custom LUTs. Working with ProRes RAW in Final Cut Pro with the advanced color correction tools, you can create new looks and compelling images to make your material stand out like never before.

Copyright © 2023 Apple Inc. All rights reserved. Apple, the Apple logo, Final Cut, Final Cut Pro, Mac, MacBook Pro, macOS, and ProRes are trademarks of Apple Inc., registered in the U.S. and other countries and regions. Apple ProRes and Mac Studio are trademarks of Apple Inc. Other product and company names mentioned herein may be trademarks of their respective companies. Product specifications are subject to change without notice. 028-00727-A